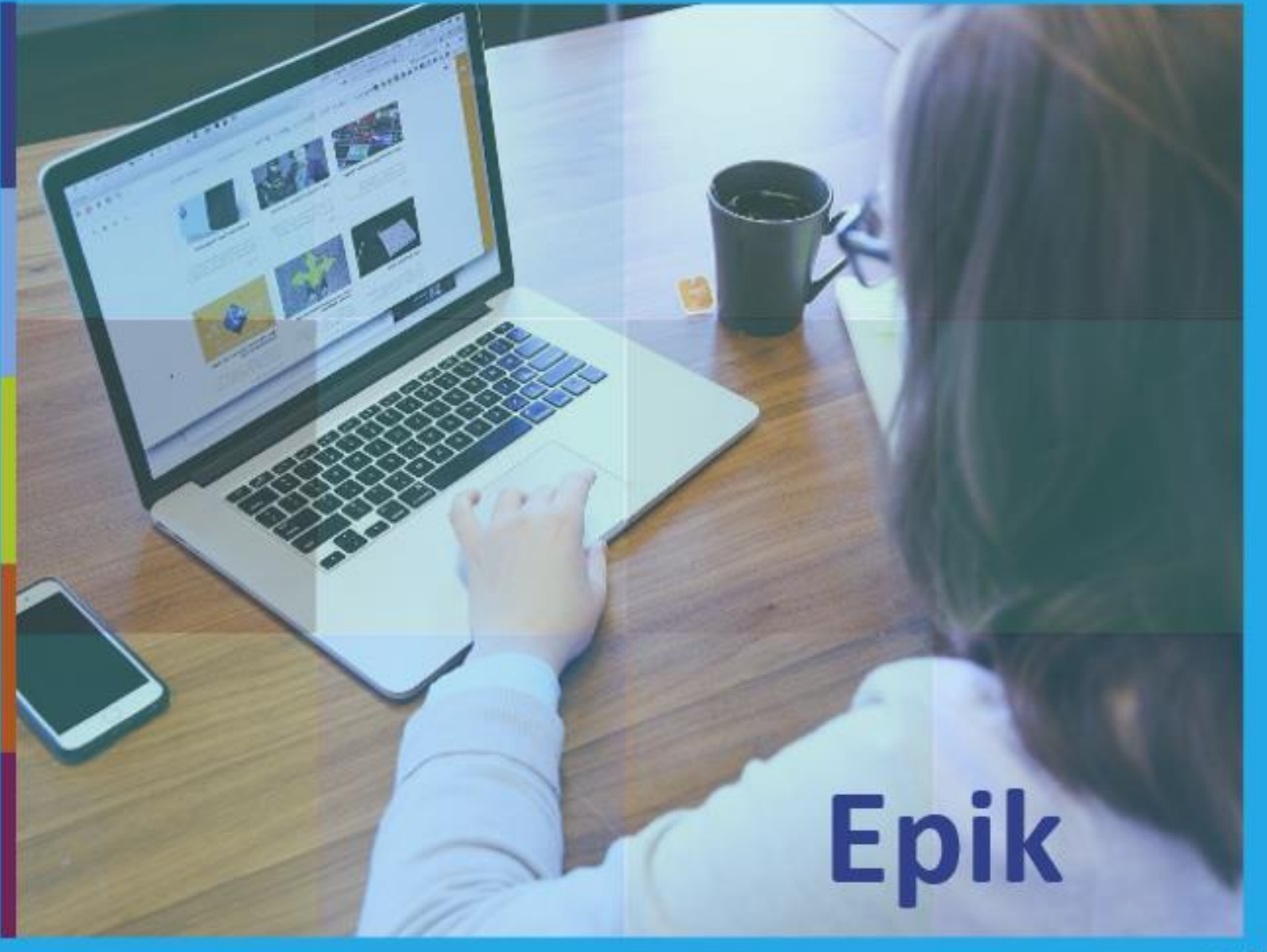

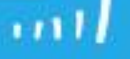

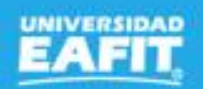

# Matrícula **Estudiantes** Nuevos pregrado Epik

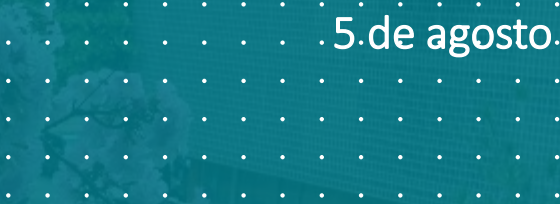

www..eafit.edu.co/epik

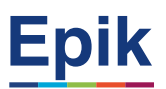

### **Acuerdos**

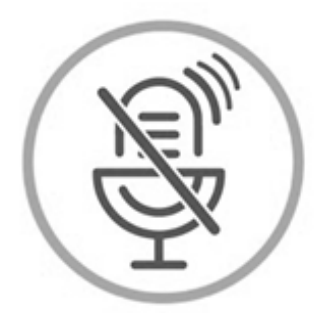

# Silencia el micrófono y desactiva la cámara

Para tener una mejor comunicación es necesario que silencies el micrófono y apagues tu cámara como se muestra a continuación:

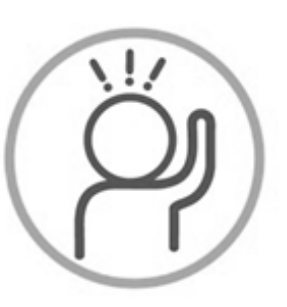

Levanta la mano para participar

Haz uso del siguiente ícono en caso de querer participar. Luego de hacerlo, recuerda bajar la mano.

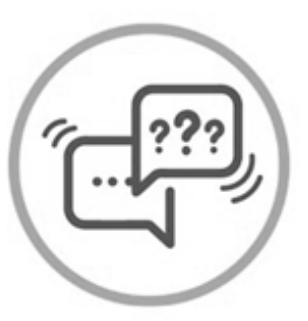

# Usa el chat

Si tienes alguna duda o quieres hacer un comentario adicional también puedes usar el chat que a continuación se muestra:

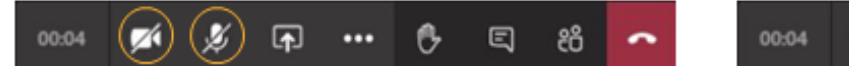

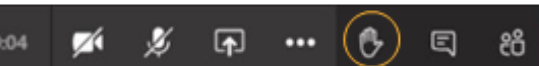

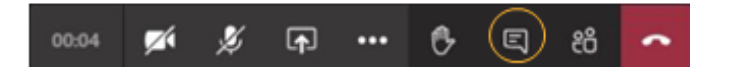

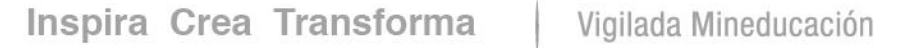

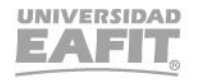

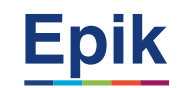

# **Agenda de la capacitación**

**Objetivo y alcance de la sesión**

**Metodología de la sesión**

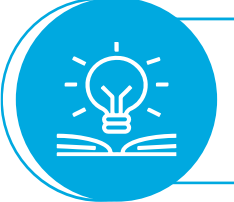

**Desarrollo de la sesión**

**Ejercicio práctico** ່ວ່

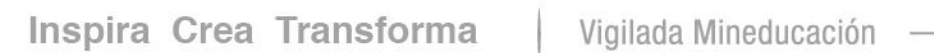

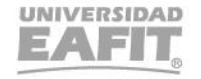

www..eafit.edu.co/epik

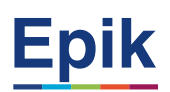

# **Objetivo sesión**

 $\{\begin{matrix} 0\\ 0\\ 1 \end{matrix}\}$ ,,,,,,,,,,,,,,,,

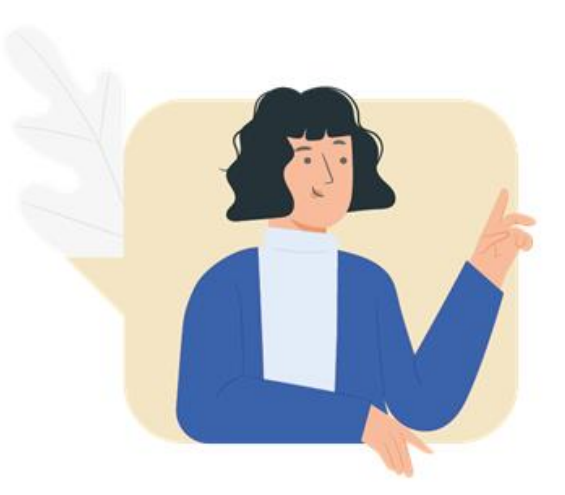

- ✓ Conocer como es el proceso de matrícula nuevos de pregrado desde la parametrización hasta que el estudiante queda matriculado.
- ✓ Realizar matrícula de pregrado desde el autoservicio.

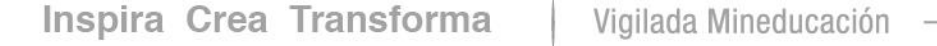

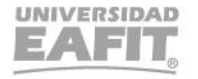

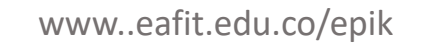

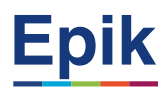

### **Objetivo y alcance**

# **Objetivo**

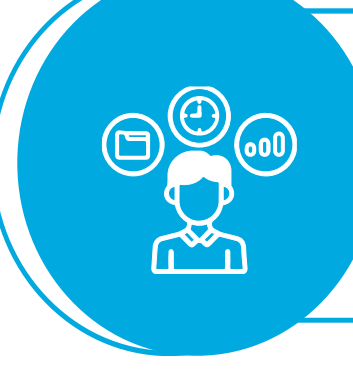

Realizar la inscripción de asignaturas de estudiantes nuevos con tipo de admisión estudios por primera vez, cupo reservado o provenientes del nivelatorio de Música, bien sea por el autoservicio o de forma administrativa, con el fin de que estos queden activos en el programa durante el periodo académico vigente e iniciar el desarrollo de su plan de estudios en la universidad.

## **Alcance**

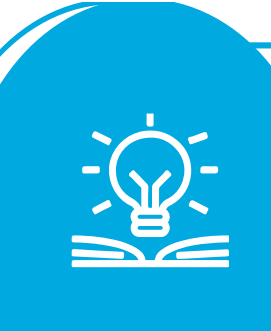

Este proceso inicia con la identificación de estudiantes para matrícula y la asignación de citas, pasando por la gestión de becas y descuentos y la gestión de homologaciones, continúa con la inscripción administrativa para los estudiantes del programa Música y la inscripción por el autoservicio para los demás programas, la generación y pago de documentos de pago, la asignación de asesores, realización de pruebas diagnósticas, ajustes de horario y matrícula adicional, hasta, finalmente, entregar al estudiante activo en el periodo académico.

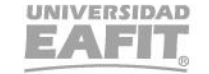

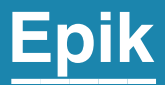

# Ingreso a Epik

Inspira Crea Transforma Vigilada Mineducación

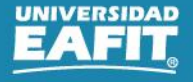

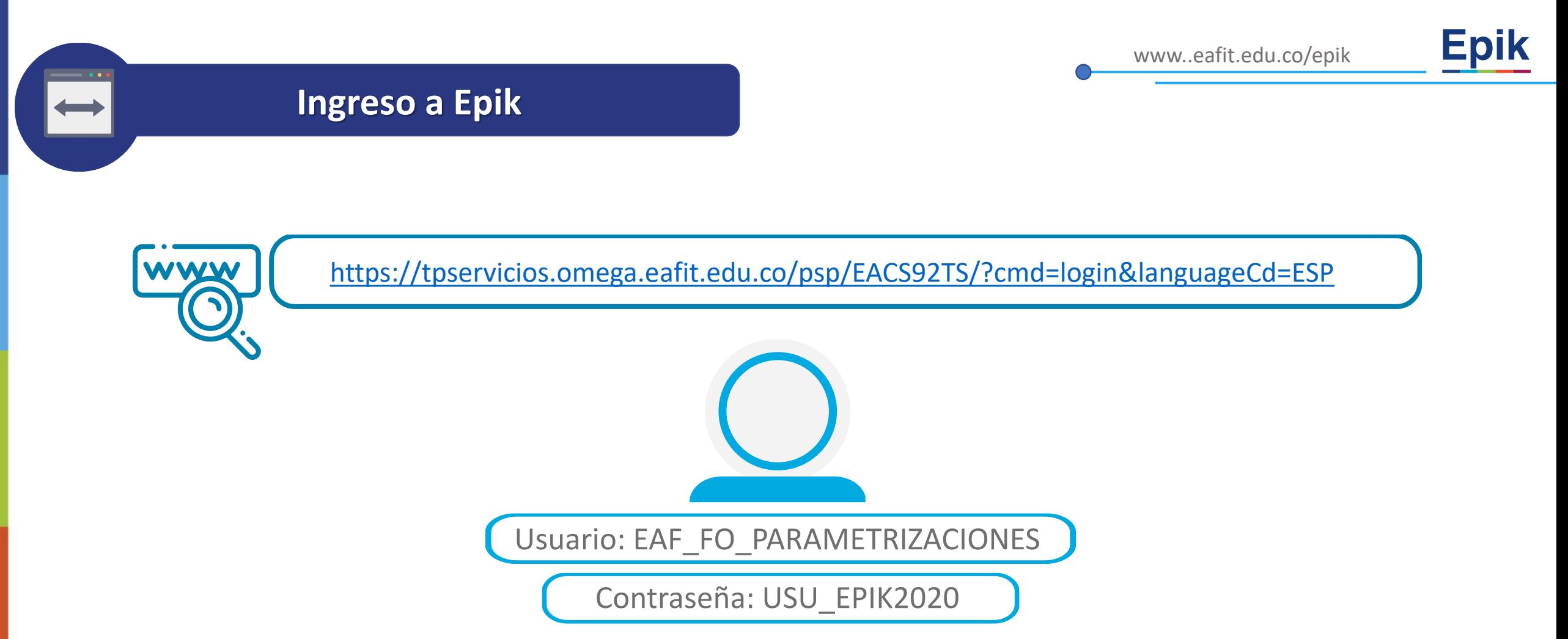

**Navegadores recomendados:** *Microsoft Edge, Google Chrome, Mozilla Firefox, Apple Safari, Opera*

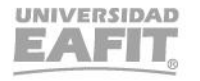

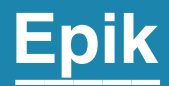

# **Gestión administrativa**

Inspira Crea Transforma Vigilada Mineducación

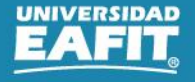

# **Rutas parametrizaciones de matrícula nuevos de pregrado**

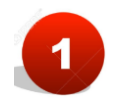

# **Definir Créditos por Programa Plan:**

Menú Principal > Definición de SACR > Tablas Básicas > Estructura Académica > Ubicación Semestral > Créditos Por Programa/Plan

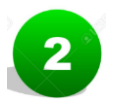

**Definir Cursos de Primer Semestre:**

Menú Principal > Definición de SACR > Datos de Productos > Registros del Alumnado > Inscripción > Cursos Primer Semestre

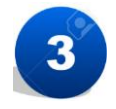

### **Definir Cursos para la Matrícula Parcial:**

Menú Principal > Definición de SACR > Datos de Productos > Registros del Alumnado > Inscripción > Definición Matrícula Parcial

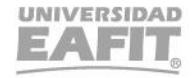

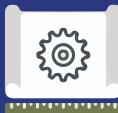

# **Proceso administrativo antes de la matrícula**

#### **Identificar y clasificar estudiantes a matricular 1**

• Menú Principal > Herramientas de Informes > Consultas > Visor de Consultas

**Reporte**: Consulta general de admisiones Nombre consulta: **EA\_CONSULTA\_GENERAL\_ADMISIONES**

**Reporte**: Estudiantes de primer semestre por programa **Nombre consulta**: **EA\_MATRICULADO\_PRIMER\_SEMESTRE**

### **Programar y asignar citas de inscripción de clases 2 Programar y asignar citas de inscripción de clases**

- Menú Principal > Registros e Inscripciones > Información Grados y Programas > Proceso de Grupos de Alumnos
- **Menú Principal > Registros e Inscripciones > Información Grados y Programas > Grupos de Alumnos** ➔ **Individual**
- **Menú Principal > Registros e Inscripciones > Proceso de Ciclos Lectivos > Citas > Tabla de Citas**
- Menú Principal > Registros e Inscripciones > Proceso de Ciclos Lectivos > Citas > Bloques de Citas de Alumno
- Menú Principal > Registros e Inscripciones > Proceso de Ciclos Lectivos > Citas > Asignación de Citas
- **Menú Principal > Registros e Inscripciones > Proceso de Ciclos Lectivos > Citas > Cita de Inscripción de Alumn**o ➔ **Individual**
- **Menú Principal > Notificaciones EAFIT > Not. Citas de Inscripción**

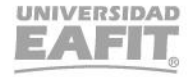

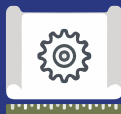

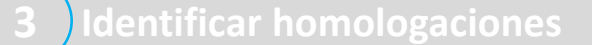

#### *Se capacita en el proceso de homologaciones*

- Menú Principal > Registros e Inscripciones > Evaluación de Convalidaciones > Créditos de Curso Automático
- Menú Principal > Registros e Inscripciones > Evaluación de Convalidaciones > Créditos de Curso Manual

### **4 Programar indicador de servicio**n de constructor de la servición de la constructor de la constructor de la constructor de la constructor de la constructor de la constructor de la constructor de la constructor de la co

- **Menú Principal > Comunidad del Campus > Listas de Control > Listas de Control Individuales > Gestión de Lista de Control**
- **Menú Principal > Comunidad del Campus > Indicadores de Servicio > Personas > Indicadores de Servicio**
- Menú Principal > Comunidad del Campus > Indicadores Servicio (Alumno) > Indicadores Servicio Activos
- Menú Principal > Comunidad del Campus > Indicadores de Servicio > Personas > Liberación Masiva

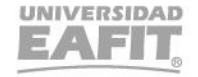

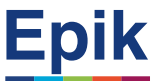

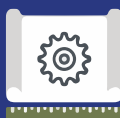

# **Proceso matrícula programa de Música**

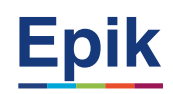

**Asignar pensum y/o línea de énfasis 1**

**Esta actividad solo aplica para el pregrado de Música**

• Menú Principal > Registros e Inscripciones > Información Grados y Programas > Programa/Plan de Alumno

**Programar y asignar inscripción de clases 2** 

- Menú Principal > Registros e Inscripciones > Inscripción de Alumnos > Inscripción Rápida
- **Confirmar y aceptar matrícula administrativa 3**
	- Menú Principal > Registros e Inscripciones > Inscripción de Alumnos > Aceptar Matrícula > Generar Aceptar Matrícula
	- Menú Principal > Registros e Inscripciones > Inscripción de Alumnos > Aceptar Matrícula > Consulta Aceptar Matrícula

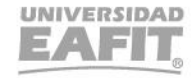

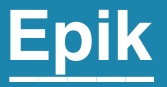

# **Matrícula desde el autoservicio estudiantes de pregrado.**

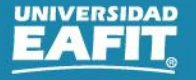

www..eafit.edu.co/epik

**Navegadores recomendados:** *Microsoft Edge, Google Chrome, Mozilla Firefox, Apple Safari, Opera*

**Programar y asignar citas de inscripción de clases**

**INGRESAR** 

¿No tienes una cuenta? Crea tu cuenta

English

**Ingresar al autoservicio**

Inicio de sesión

¿Olvidaste tu contraseña?

**Usuario** 

Contraseña

303 ,,,,,,,,,,,,,,

tpservicios.omega.eafit.edu.co/psp/EACS92TS/EMPLOYEE/SA/?cmd=logout

UNIVERSIDAD

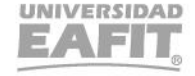

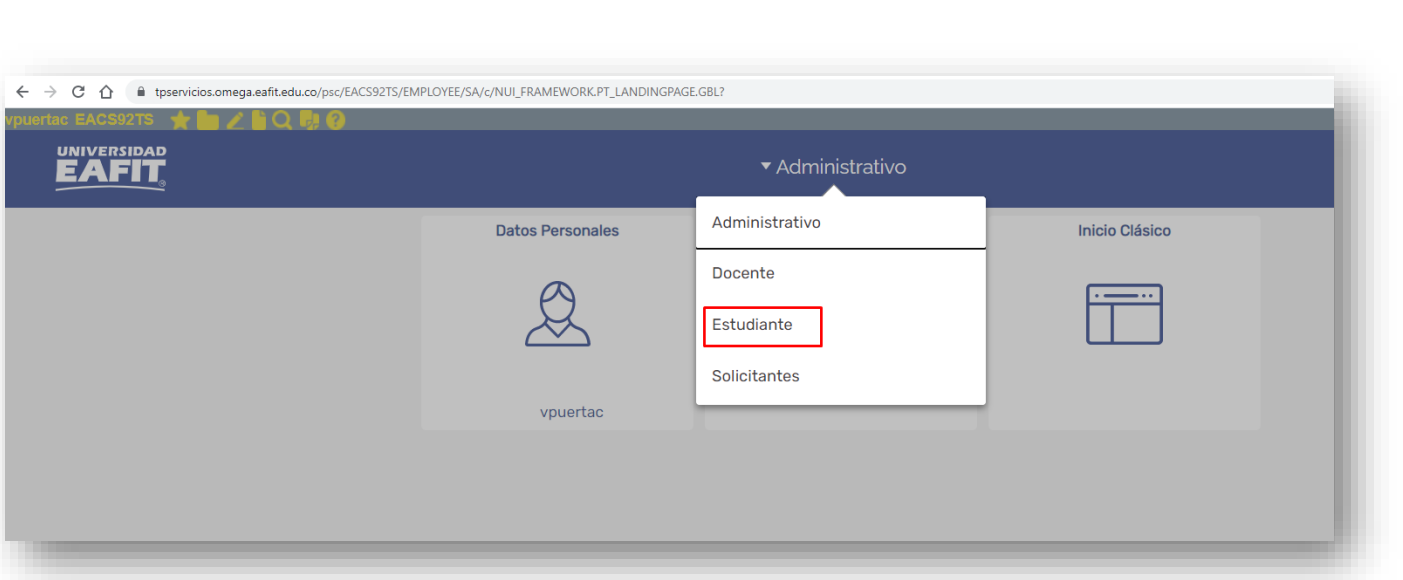

[https://tpservicios.omega.eafit.edu.co/psp/EAC](https://tpservicios.omega.eafit.edu.co/psp/EACS92TS/?cmd=login&languageCd=ESP) S92TS/?cmd=login&languageCd=ESP

# *iGracias!*

# Epik

# Matrícula **Estudiantes** Nuevos pregrado Epik.

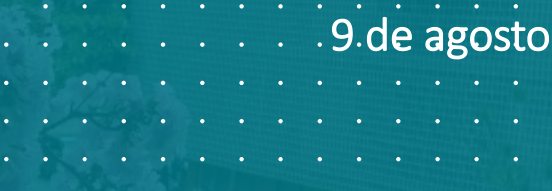

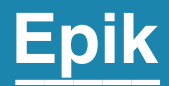

# **Gestión administrativa**

Inspira Crea Transforma Vigilada Mineducación

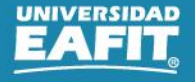

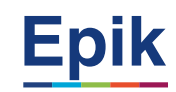

{်စ}

#### **1 Liberar cupos sin confirmar matrícula**

**•** Menú Principal > Registros e Inscripciones > Inscripción de Alumnos > Clases sin Aceptar Matrícula

#### **2 Ejecutar y auditar tipo de matrícula del estudiante**

- Menú Principal > Registros e Inscripciones > Inscripción de Alumnos > Aceptar Matrícula > Proceso Tipo Matrícula
- Menú Principal > Registros e Inscripciones > Inscripción de Alumnos > Aceptar Matrícula > Auditoría Tipo de Matrícula
- Menú Principal > Herramientas de Informes > Consultas > Visor de Consultas
	- Consulta: EA\_AUD\_TIMA\_LOG.

#### **Listar estudiante para baja**

#### **Se explica en la capacitación de este proceso**

• Menú Principal > Registros e Inscripciones > Proceso de Ciclos Lectivos > Proceso de Fin Ciclo Lectivo > Proceso de Bajas

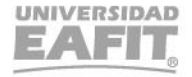

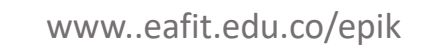

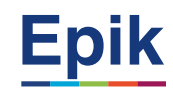

**4**

{@}

### **Ejecutar notificación de pago de matrícula**

- Menú Principal > Finanzas del Alumnado > Facturación de Clientes > Facturas Sistemas de Alumnos > Notificación confirmación pago
- Menú Principal > Notificaciones EAFIT > Notificación Pago Matrícula

### **Asignar asesor académico**

#### **Se explica en la capacitación de este proceso**

- Menú Principal > Registros e Inscripciones > Datos Adicionales de Alumnos > Asesor Académico del Alumno
- Menú Principal > Registros e Inscripciones > Datos Adicionales de Alumnos > Asignación masiva de Asesores

#### **6 Realizar reajustes (adición) pregrado**

**Rutas: Se explica en la capacitación del proceso de reajustes**

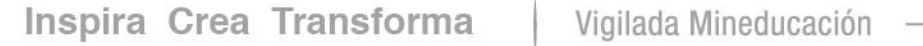

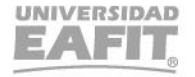

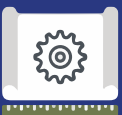

### **Proceso**

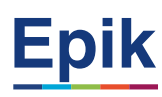

#### **Pruebas diagnosticas recibir información de EXA 7**

- *Menú Principal > Herramientas de Informes > Consultas > Visor de Consultas*
	- EA PRUEBA DIAGNOSTICA→ En construcción

#### **8 Ajustar matrícula de forma masiva o individual**

# **EXA** Consultar estudiantes para pruebas diagnósticas y solicitar a la Dinf Cargar estudiantes al sistema interactiva **Mercadeo** Comunicar al estudiante para prueba diagnóstica **EXA** Generar reporte de resultados y enviar a Admisiones y Registro

- Menú Principal > Registros e Inscripciones > Inscripción de Alumnos > Aceptar Matrícula > Cambio de Clases Masivo
- **Menú Principal > Registros e Inscripciones > Inscripción de Alumnos > Aceptar Matrícula > Cambios de Clase**
- Menú Principal > Herramientas de Informes > Consultas > Visor de Consultas
	- EA\_CNS\_LOG\_CAMBIOCLASE

#### **Entregar estudiante con matrícula académica y financiera 9**

• Menú Principal > Herramientas de Informes > Consultas > Visor de Consultas

Reporte: Estudiantes extranjeros Nombre consulta: EA\_ESTUDIANTES\_EXTRANJEROS Reporte: Matriculados Formas Pago Nombre consulta: EA\_NI021\_MATRICULADOS\_FORMASPA Reporte: Estudiantes extranjeros migración Colombia Nombre consulta: EA\_ESTUD\_EXTRANJEROS\_MIGRACION

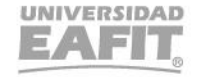

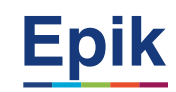

### **Proceso**

#### **Matrícula adicional**

**10**

 $\begin{bmatrix} 0 \\ 0 \\ 0 \end{bmatrix}$ ,,,,,,,,,,,

• Menú Principal > Registros e Inscripciones > Inscripción de Alumnos > Aceptar Matrícula > Matrícula Adicionales

#### **11 Generar lista de calificaciones**

- Menú principal > Gestión Curricular > Calificaciones > Lista de Calificaciones
- **Menú principal > Gestión Curricular > Calificaciones > Creación Listas Calificaciones**

**Se capacita en el proceso de matricula de pregrado regular.**

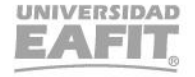

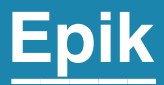

# Casuísticas

Inspira Crea Transforma Vigilada Mineducación

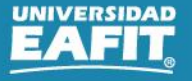

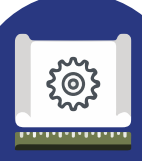

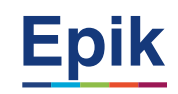

### **Cambio de Bienestar Universitario previamente autorizado**

Para los estudiantes nuevos que requieran cambiar el Bienestar Universitario y se encuentren previamente autorizados, a través de la funcionalidad "Cambios de Clase" el administrativo de la Oficina de Admisiones y Registro procede a realizar el cambio, de acuerdo a lo descrito anteriormente.

Menú Principal > Registros e Inscripciones > Inscripción de Alumnos > Aceptar Matrícula > Cambios de Clase

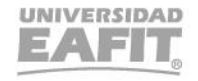

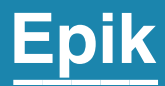

# **Enlace Sharepoint para consulta del material**

Inspira Crea Transforma Vigilada Mineducación

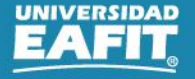

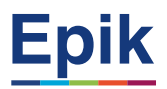

# **Material de estudio**

 $\begin{array}{c} \bullet \\ \hline \end{array}$ 

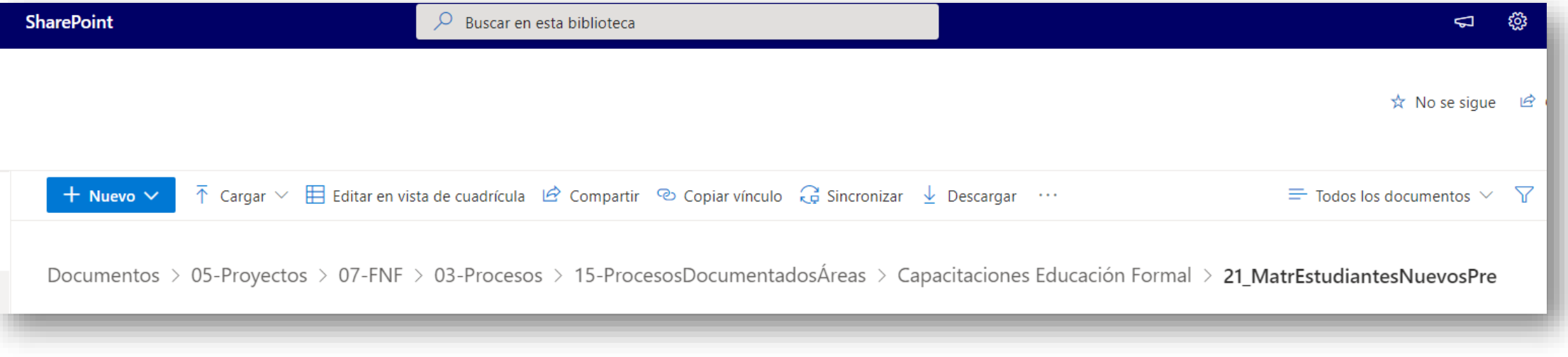

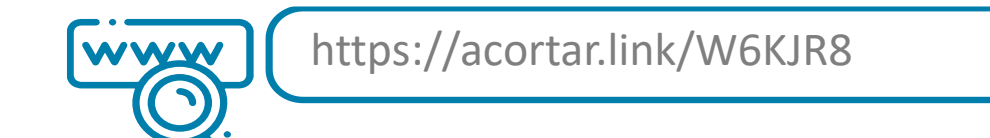

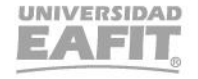

# *iGracias!*

# Epik